# **Eaton® Predict***Pulse***™**

User Guide

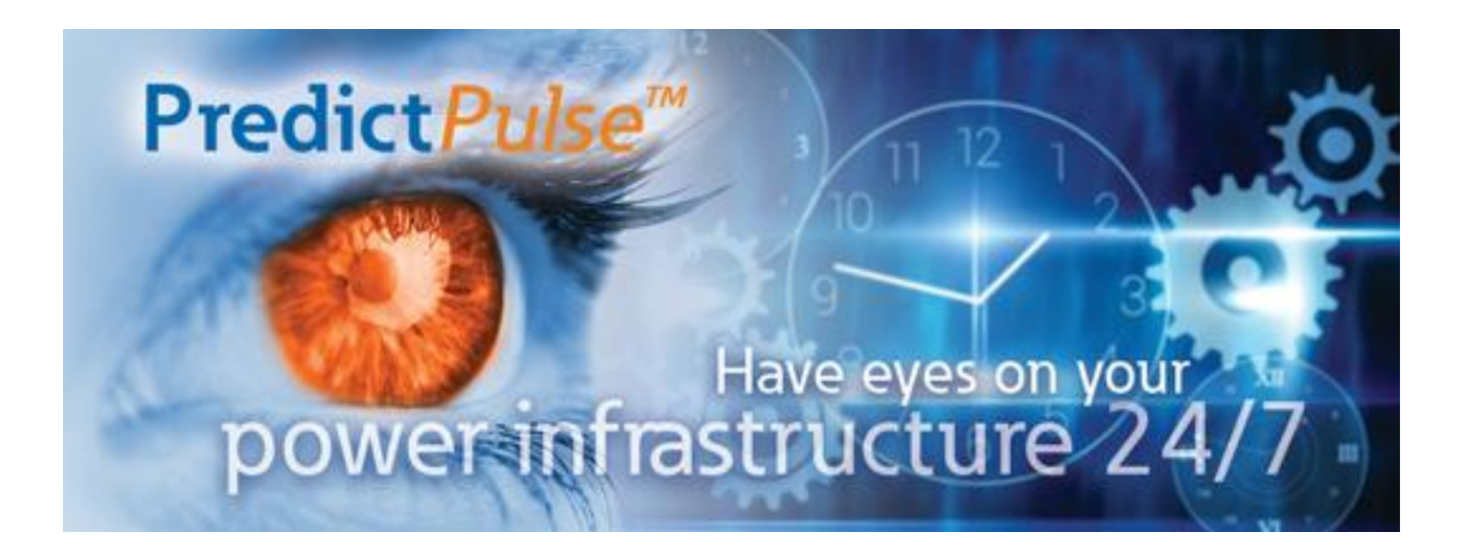

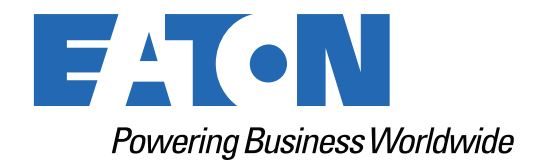

p/n: P-164000932 Revision 02

## **IMPORTANT SAFETY INSTRUCTIONS SAVE THESE INSTRUCTIONS**

This manual contains important instructions that you should follow during installation and maintenance of the UPS and batteries. Please read all instructions before operating the equipment and save this manual for future reference.

### **CONSIGNES DE SÉCURITÉ IMPORTANTES — CONSERVER CES INSTRUCTIONS**

Ce manuel comporte des instructions importantes que vous êtes invité à suivre lors de toute procédure d'installation et de maintenance des batteries et de l'onduleur. Veuillez consulter entièrement ces instructions avant de faire fonctionner l'équipement et conserver ce manuel afin de pouvoir vous y reporter ultérieurement.

> **! IMPORTANT**

To ensure you have the most up-to-date content and information for this product, please review the latest manual revision on our website,

[https://www.eaton.com/us/en-us/catalog/backup-power-ups-surge-it-power-distribution/eaton](https://www.eaton.com/us/en-us/catalog/backup-power-ups-surge-it-power-distribution/eaton-predictpulse---na.html)[predictpulse—na.html](https://www.eaton.com/us/en-us/catalog/backup-power-ups-surge-it-power-distribution/eaton-predictpulse---na.html).

Eaton reserves the right to change specifications without prior notice. Microsoft and Windows are registered trademarks of Microsoft Corporation. All other trademarks are property of their respective companies.

©Copyright 2021 Eaton, Raleigh, NC, USA. All rights reserved. No part of this document may be reproduced in any way without the express written approval of Eaton.

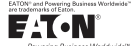

#### **EATON END-USER LICENSE AGREEMENT**

IMPORTANT, READ CAREFULLY. THIS END USER LICENSE AGREEMENT (THE "AGREEMENT") IS A BINDING CONTRACT BETWEEN YOU, THE END-USER (THE "LICENSEE") AND EATON INTELLIGENT POWER LIMITED, IRELAND, OR ONE OF ITS<br>AFFILIATES ("EATON" OR "LICENSOR"). BY OPERATING THIS <u>UNINTERRUPTIBLE</u><br><u>POWER SUPPLY (UPS)</u> PRODUCT INCLUDING SOFTWARE EMBEDDED IN IT<br>(FIRMWARE), YOU CONDITIONS, AND LIMITATIONS OF THIS AGREEMENT. READ THE TERMS AND<br>CONDITIONSOFTHISAGREEMENT CAREFULLY BEFORE, INSTALLING OR OPERATING<br>THE PRODUCT. IF YOU DO NOT AGREE TO THE TERMS OF THIS AGREEMENT,<br>PROMPTLY RETURN THE UNU

#### 1.0 DEFINITIONS

**1.1 Documentation.** "*Documentation*" means the user guides and manuals for the installation and use of the UPS, whether made available over the internet, provided in CD-ROM, DVD, hard copy or other form.

**1.2 Firmware.** "*Firmware*" means software programs that are embedded in the product for which Licensee is granted a license hereunder, the Documentation therefore and, to the extent available, Updates thereto. The Firmware is licensed hereunder in object code (machinereadable) form only except that certain software programs may include limited portions in source code (human-readable) form.

**1.3 Update.** "*Update*" means a subsequent release of the Firmware, if and when developed by 1.3 Optime: Optime Theat is a subsequent release of the Firmware, if and when developed by<br>Eaton. An Update does not include any release, new version, option, or future product, which Eaton licenses separately.

#### 2.0 FIRMWARE LICENSE

**2.1 Ownership.** Eaton or its third party licensors retains all title, copyright and other proprietary rights in, and ownership of the Firmware regardless of the media upon which the original or any copy may be recorded or fixed.<br>**2.2 License Grant.** Eaton grants to Licensee a limited, revocable, non-exclusive, non-assignable

license to use the Firmware in conjunction with the operation of the product to which the Firmware pertains or other products as described by Eaton in the Documentation. Licensee does not acquire any rights, express or implied, other than those expressly granted in this Agreement

**2.3 Restrictions and Requirements.** Licensee will not, nor will it permit others to, modify,<br>adapt, translate, reverse engineer, decompile, or disassemble the Firmware or any component<br>thereof (including the Documentatio (including the Documentation), except to the extent such foregoing restriction is prohibited by applicable law or applicable open source license to, and only to, any open source software component that is incorporated into the Firmware (if any). Copyright laws and international<br>treaties protect the Firmware, including the Documentation. Unauthorized copying of the<br>Firmware, the Documentation or any part th doubt, Eaton does not grant Licensee a license to any of Eaton's brands, logos, designs, trade

dress, service marks, trademarks, domain names or trade names, in whole or in part. Licensee agrees to install or allow installation of all corrections of substantial defects, security patches, minor bug fixes and updates, including any enhancements, for the Firmware in accordance with the instructions and as directed by Eaton.

**2.4 Transfer and Assignment Restrictions.** Licensee will not sell, resell, assign, lease,<br>sublicense, encumber, or otherwise transfer its interest in this Agreement or in the Firmware,<br>or the Documentation in whole or in parent or subsidiary of Licensee or other subsidiary of Licensee's parent, to copy, distribute, or otherwise transfer the Firmware without the prior written consent of Eaton. Licensee may<br>transfer the Firmware directly to a third party only in connection with the sale of the Eaton<br>product in which it is installed.<br>**3** 

**3.1 Termination.** This Agreement and the license granted hereunder automatically terminates<br>If Licensee breaches any provision of this Agreement. Eaton may terminate this license at any<br>time with or without cause.

**3.2 Effect of Termination.** Immediately upon termination of this Agreement or the license granted hereunder, Licensee will cease using the product. The parties' rights and obligations<br>under the following sections of this Agreement will survive termination of this Agreement: Article<br>1.0, Section 2.1, Section 2.3

**4.1 Infringement.** If Licensee learns of a threat, demand, allegation, or indication that the UPS with its firmware infringes or misappropriates any third party intellectual property rights<br>(including but not limited to any patent, copyright, trademark, trade dress, or trade secret)<br>("Intellectual Property Claim"), its sole discretion, elect to assume sole control of the defense and settlement of said Intellectual Property Claim and Licensee will provide reasonable information and assistance to Eaton for

the defense of such claim.<br>4.2 Disclaimer of Warranties. THE FIRMWARE IS PROVIDED "AS IS" WITHOUT<br>WARRANTY OF ANY KIND, . EATON DOES NOT WARRANT THAT THE FIRMWARE<br>WILL BE ERROR-FREE OR SECURE FROM UNA EXPRESSLY ACKNOWLEDGES THAT TO THE EXTENT PERMITTED BY APPLICABLE<br>LAW, THE USE OF THE PRODUCT IS AT LICENSEE'S SOLE RISK.<br>**5.0 GENERAL PROVISIONS** 

5.1 Update Policy. Eaton may from time to time, but has no obligation to, create Updates of<br>the Firmware or components thereof.<br>5.2 Limitation on Liability. NOTWITHSTANDING ANY PROVISION OF THIS AGREEMENT<br>TO THE CONTRARY. INDIRECTLY), ANY LOSS OF GOODWILL OR BUSINESS REPUTATION, ANY LOSS OF<br>DATA SUFFERED, COST OF PROCUREMENT OF SUBSTITUTE GOODS OR SERVICES,<br>OR OTHER INTANGIBLE LOSS; (B) ANY LOSS OR DAMAGE WHICH MAY BE INCURRED<br>BY LICENSEE O APPLY WHETHER OR NOT EATON HAS BEEN ADVISED OF OR SHOULD HAVE BEEN

AWARE OF THE POSSIBILITY OF ANY SUCH LOSSES ARISING.<br>TO THE EXTENT PERMITTED BY LAW, THE TOTAL LIABILITY OF EATON, ITS AFFILIATES,<br>AND ITS LICENSORS, FOR ANY CLAIMS UNDER THESE TERMS, INCLUDING FOR ANY

IMPLIED WARRANTIES, IS LIMITED TO THE AMOUNT PAID FOR THE UPS.<br>THIS SECTION 5.2 STATES EATON'S ENTIRE LIABILITY AND LICENSEE'S SOLE AND<br>EXCLUSIVE REMEDY UNDER THIS AGREEMENT, AND IS SUBJECT TO ALL LIMITATIONS STATED IN SECTION 4.2.

**5.3 Notices.** All notices required to be sent hereunder will be in writing and will be deemed to

P-110000654-001 Revised: December 21st, 2018

have been given when mailed by first class mail to the address shown below:

LICENSE NOTICES: Eaton Intelligent Power Limited Eaton House, 30 Pembroke Road,

Dublin 4, D04 Y0C2,

Ireland

**5.4 Severability.** If any provision of this Agreement is held to be invalid or unenforceable, the aining provisions of this Agreement will remain in full force.

**5.5 Waiver.** The waiver by either party of any default or breach of this Agreement will not<br>constitute a waiver of any other or subsequent default or breach. Failure to enforce or delay in<br>enforcing any provision of this pvisions of this Agreement.

**5.6 Entire Agreement.** This Agreement constitutes the complete agreement between the parties and supersedes all prior or contemporaneous agreements or representations, written or oral, concerning the subject matter of this Agreement. This Agreement may not be modified or amended except in a writing specifically referencing this Agreement and signed by a duly authorized representative of each party. No other act, document, usage or custom will be<br>deemed to amend or modify this Agreement. The Firmware, or portions thereof, may also<br>be subject to additional paper or electronic li inconsistent with the additional agreements. If a copy of this Agreement in a language other<br>than English is included with the Firmware or Documentation, it is included for convenience and

the English language version of this Agreement will control.<br>5.7 Heirs, Successors, and Assigns. Each and all of the covenants, terms, provisions<br>and agreements herein contained will be binding upon and inure to the bene

hereto and, to the extent expressly permitted by this Agreement, their respective heirs, legal<br>representatives, successors and assigns.<br>5.8 Export Restrictions. Licensee agrees to comply fully with all relevant export laws assure that neither the Firmware nor any direct product thereof are (I) exported, directly or<br>indirectly, in violation of Export Laws; or (ii) are intended to be used for any purposes prohibited<br>by the Export Laws. Without goods or services (see http://www.treasury.gov/resource-center/sanctions/Programs/Pages/<br>Programs.aspx), or to any national of any such country, wherever located, who intends to<br>transmit or transport the Firmware back to s

knows or has reason to know will utilize the Firmware in the design, development or production of nuclear, chemical or biological weapons; or (iii) to any end-user who has been prohibited<br>from participating in U.S. export transactions by any federal agency of the U.S. government.<br>**5.9 U.S. Government Restricted Righ** 

computer software documentation", as such terms are used in 48 C.F.R. § 12.212, and is<br>provided to the U.S. Government only as a commercial end item. Consistent with 48 C.F.R.<br>§ 12.212 and 48 C.F.R. §§ 227.7202-1 through 2

**5.10 Third Party Intellectual Property Rights.** The Firmware may contain components<br>(including open source software components) that are owned by third parties ("Third Party<br>Licensors") and are provided with, incorporated license arrangements between Eaton and such third parties. Third Party Licensor components in the Firmware are not licensed or warranted under the terms of this document, but are instead subject to the Third Party Licensors' license agreements. Licensee will not modify, delete, or obfuscate any copyright or other proprietary rights notices of Third Party Licensors contained in the Firmware.

**5.11 Indemnity.** Licensee shall defend, indemnify and hold Eaton and its officers, directors, employees, and agents harmless from and against all losses, damages, liabilities, claims, actions, and associated costs and expenses (including reasonable attorneys' fees and expenses) by reason of injury or death to any person or damage to any tangible or intangible property arising<br>or resulting from the negligence or willful misconduct of the Licensee, its employees, contractors,<br>or agents, in connecti

Licensee shall be responsible for any breach of this Agreement by its officers, directors, employees, contractors, or agents. Licensee shall defend, indemnify, and hold Eaton and its officers, directors, employees, and agents harmless from and against any and all losses, damages, liabilities, claims, actions, and associated costs and expenses (including reasonable<br>attorneys' fees and expenses) arising out of or in connection with any breach of this Agreement.<br>**5.12 Open Source Software.** T subject to third party open source licenses ("Eaton Open Source Components"). Eaton Open Source Components are subject to the open source licenses corresponding to the particular software component. To the extent there are any conflicts between the terms of this Agreement and any open source license corresponding to Eaton Open Source Components or additional obligations by such open sources license that are not set forth in this Agreement, the terms of the open source license will control.

**5.13 Confidentiality.** Licensee acknowledges that confidential aspects of the Firmware<br>(including any proprietary source code) are a trade secret of Eaton, the disclosure of which would cause substantial harm to Eaton that could not be remedied by the payment of damages<br>alone and such confidential aspects of the Firmware shall not be disclosed to third parties<br>without the prior written consent of Ea

5.14 Note on JAWA Support. The Firmware may contain support for programs written in JAVA.<br>JAVA technology is not fault tolerant and is not designed, manufactured, or intended for use or<br>resale as online control equipment i technology could lead directly to death, personal injury, or severe physical or environmental<br>damage. EATON DISCLAIMS ALL DAMAGES INCLUDING DIRECT, INDIRECT AND<br>CONSEQUENTIAL DAMAGES RELATING TO THE FAILURE OF ANY SOFTWARE

**5.15 Governing Law**. This Agreement will be interpreted and enforced in accordance with the<br>laws of Ireland, without regard to choice of law principles. Any claim or suit with respect to this<br>Agreement shall be brought in

# **Table of Contents**

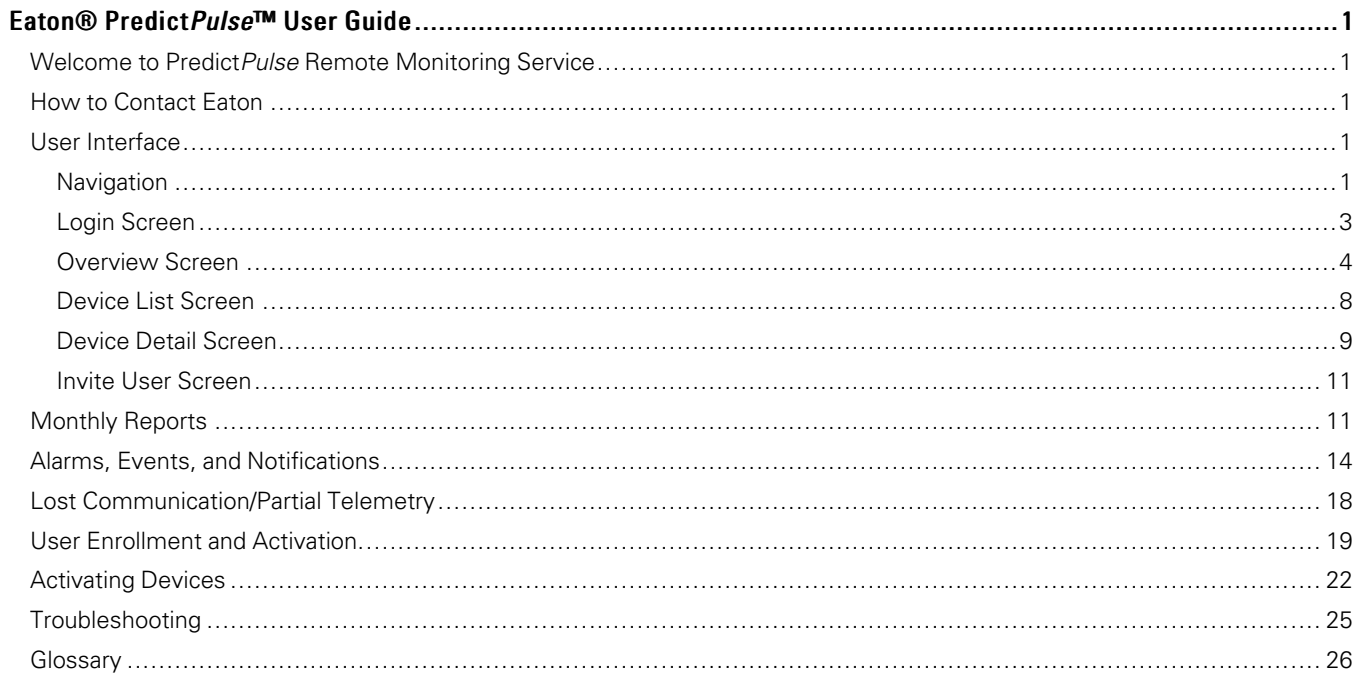

vi

# Eaton**®** Predict*Pulse*™ User Guide

### <span id="page-6-1"></span>Welcome to Predict*Pulse* Remote Monitoring Service

<span id="page-6-0"></span>Eaton Predict*Pulse* is a cloud-based subscription service for data center power infrastructure devices that allows Eaton to remotely monitor and manage system health 24x7, as well as to notify users to events and critical alarms with an expedited response. This user help guide will introduce you to this innovative application interface, key features and a glossary of terms.

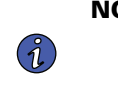

**NOTE** PredictPulse is an Eaton service offered with and without advanced features like predictive analytics (PredictPulse Insight). This user help guide describes PredictPulse remote monitoring service without predictive capabilities. Advanced features will be described in future documents.

#### <span id="page-6-2"></span>How to Contact Eaton

Getting started with PredictPulse is quick and easy, and Eaton is ready to help you with any questions **(USA call 800.843.9433, option 2, option 5 or email [predictpulseoperations@eaton.com\)](mailto:predictpulseoperations@eaton.com)**.

#### <span id="page-6-3"></span>User Interface

PredictPulse includes a simple set of summary and detailed views of your connected devices. You can view PredictPulse with either a computer browser, like Chrome, or any mobile device. Eaton uses a progressive web application (PWA) technology instead of native apps, so the same application can run on most browsers and mobile devices and adapt based on your device and screen size. Most features will work on either computer browsers and mobile with two exceptions: phone calls can only be made from mobile devices and device activation (wizard) can only be run from a computer on the device's network.

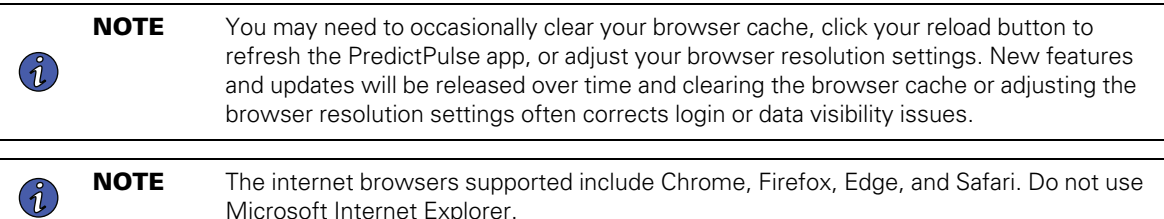

The layout of information will adapt to your device's screen. PredictPulse uses scrolling to view more information and expanding/collapsing menu selections. PredictPulse includes five screens:

- *Login [Screen](#page-8-0)* New enrollment, password reset
- *[Overview](#page-9-0) Screen* At-a-glance summary view of all devices
- *Device List [Screen](#page-13-0)* Navigation buttons (overview, invite-user, user, devices, help)
- *Device Detail [Screen](#page-14-0)* More details views (expand/collapse)
- *Invite User [Screen](#page-16-0)* Invite new users or view current users

#### <span id="page-6-4"></span>Navigation

Navigation within PredictPulse includes scrolling up and down (mobile) to view more information, clicking on a device or icon to drill down to a specific device, and using the back arrow or sidebar menu icon for preferences. Screens may include navigation buttons on the bottom for common screens (see [Figure](#page-7-0) 1).

#### <span id="page-7-0"></span>**Figure 1. Navigation Buttons**

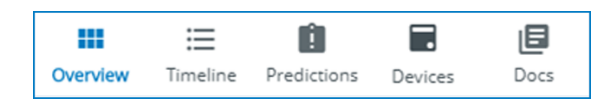

Click the icon in the top left corner of the screen to display the sidebar menu (see [Figure](#page-7-1) 2). The sidebar menu is used to access user functions such as setting notification preferences, editing user information, and activating devices.

#### <span id="page-7-1"></span>**Figure 2. Sidebar Menu**

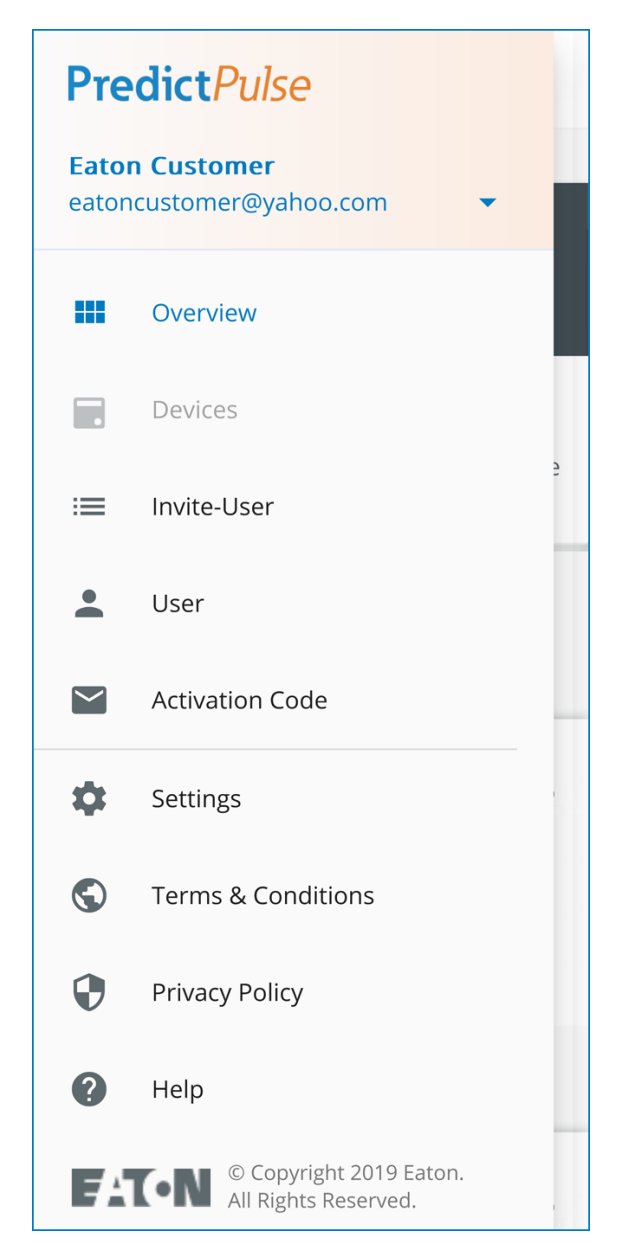

Many of the icons in PredictPulse include pop-up *tool-tip* explanations, which are displayed by clicking the icon. The example shown in [Figure](#page-8-1) 3 can be viewed by clicking the **PulseScore** letter grade (B+ in Figure 3). Click **Learn More** for more details.

#### <span id="page-8-1"></span>**Figure 3. Pop-up Tool-Tip**

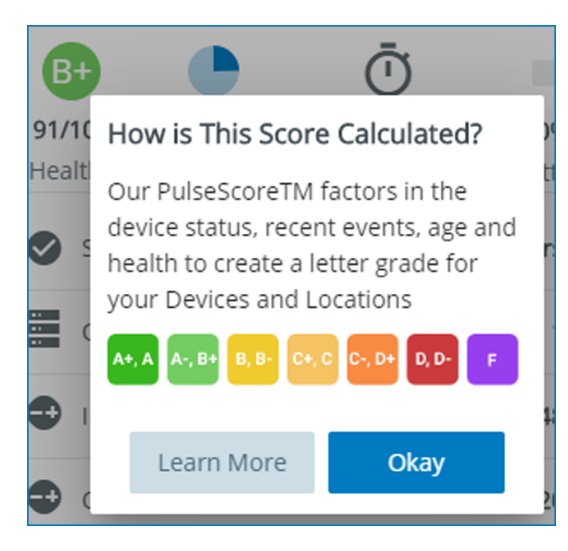

#### <span id="page-8-0"></span>Login Screen

[Figure](#page-8-2) 4 shows the PredictPulse login screen as viewed on an internet browser; [Figure](#page-9-1) 5 shows the login screen as viewed on a mobile device. From the login screen the user can enter a new enrollment, reset the password, or log in to open the overview (home) screen (see *[Overview](#page-9-0) Screen*).

#### <span id="page-8-2"></span>**Figure 4. Login Screen from Browser**

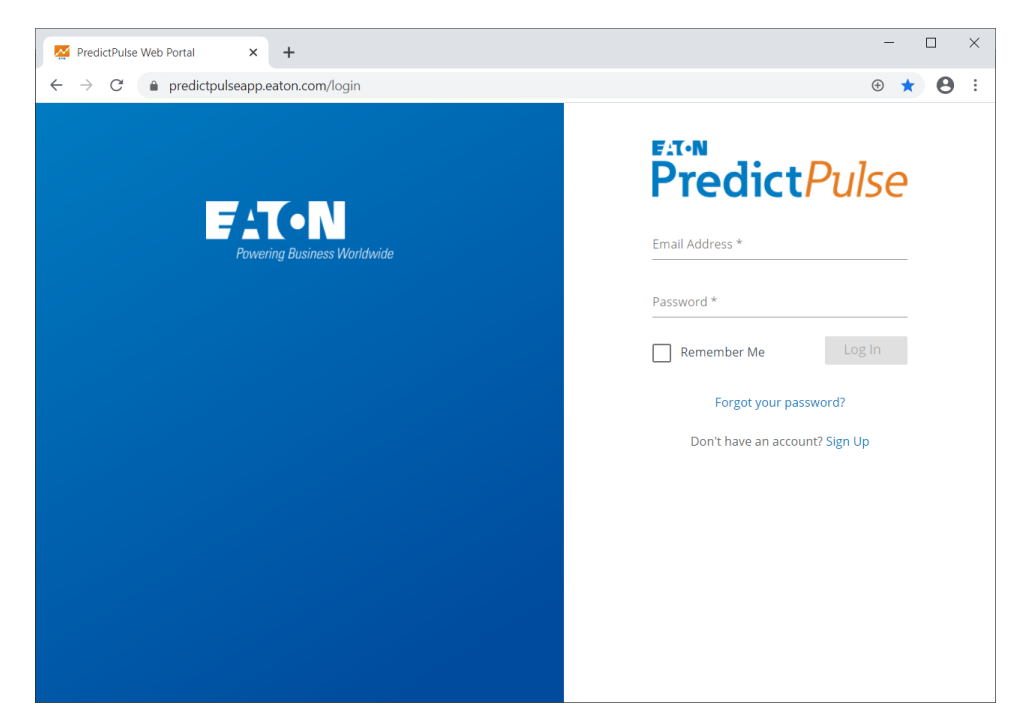

<span id="page-9-1"></span>**Figure 5. Login Screen from Mobile Device**

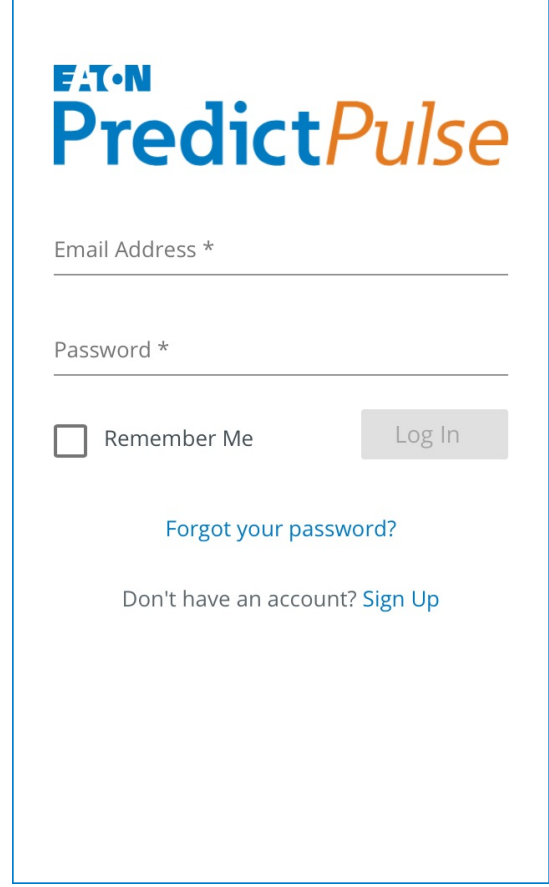

#### <span id="page-9-0"></span>Overview Screen

The overview screen (see **[Figure](#page-10-0) 6)** provides an at-a-glance status summary of all devices. The overview screen shows the overall number of devices, alarms, events, predictions and overall health score (*PulseScore*).

- **Devices** are UPS systems actively subscribed and sending data to PredictPulse. A parallel UPS would equal two devices since each UPS can be monitored separately.
- **Alarms** come from a device and may be informational or urgent. PredictPulse assigns alarms to categories such as *On Battery*, *Internal Fault Detected*, and so on. The Eaton monitoring team places a call to the customer point of contact for urgent alarms.
- **Events** are informational and do not come from a device. Lost communications, high temperature, and alarm acknowledgments are examples of events.
- **Predictions** are predictive alerts for PredictPulse Insight subscribers. A prediction indicates that the health conditions of one or more components need attention and that an Eaton analyst will be in contact to discuss or arrange a site verification visit.
- **PulseScore** is a summary of device conditions, including operational status, recent alarms (taking into consideration the alarm criticality), component health, age, and service history. When viewing multiple devices, the average of all devices is displayed as an overall score and letter grade (A+ to F). The health score scale is  $1 - 100$ , is dynamic and can change at any time. [Table](#page-11-0) 1 lists the factors that determine the health score.

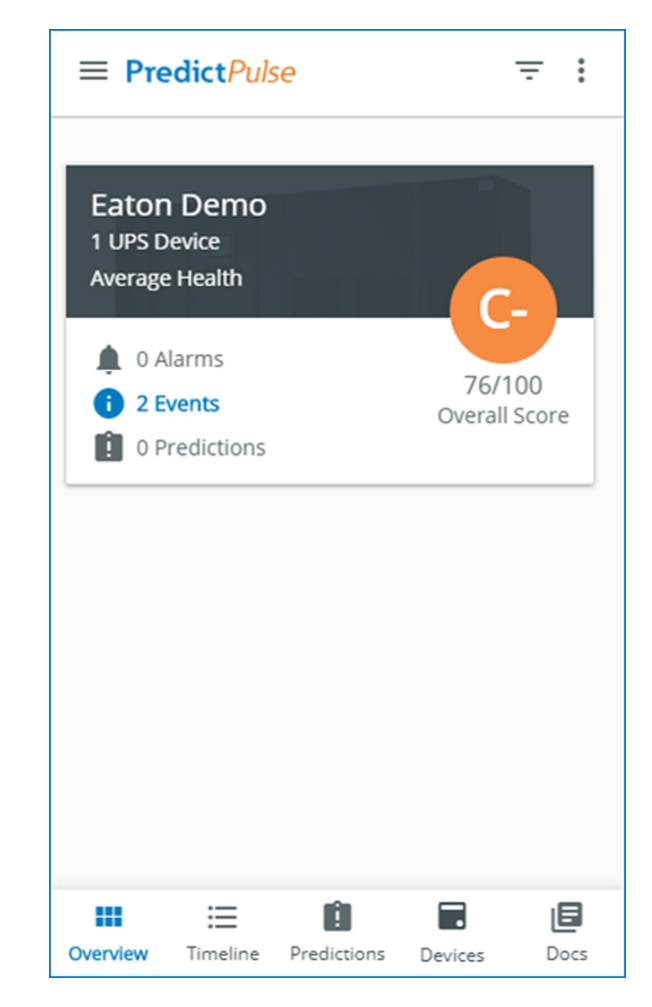

#### <span id="page-10-0"></span>**Figure 6. Overview Screen**

## <span id="page-11-0"></span>**Table 1. Health Score Factors**

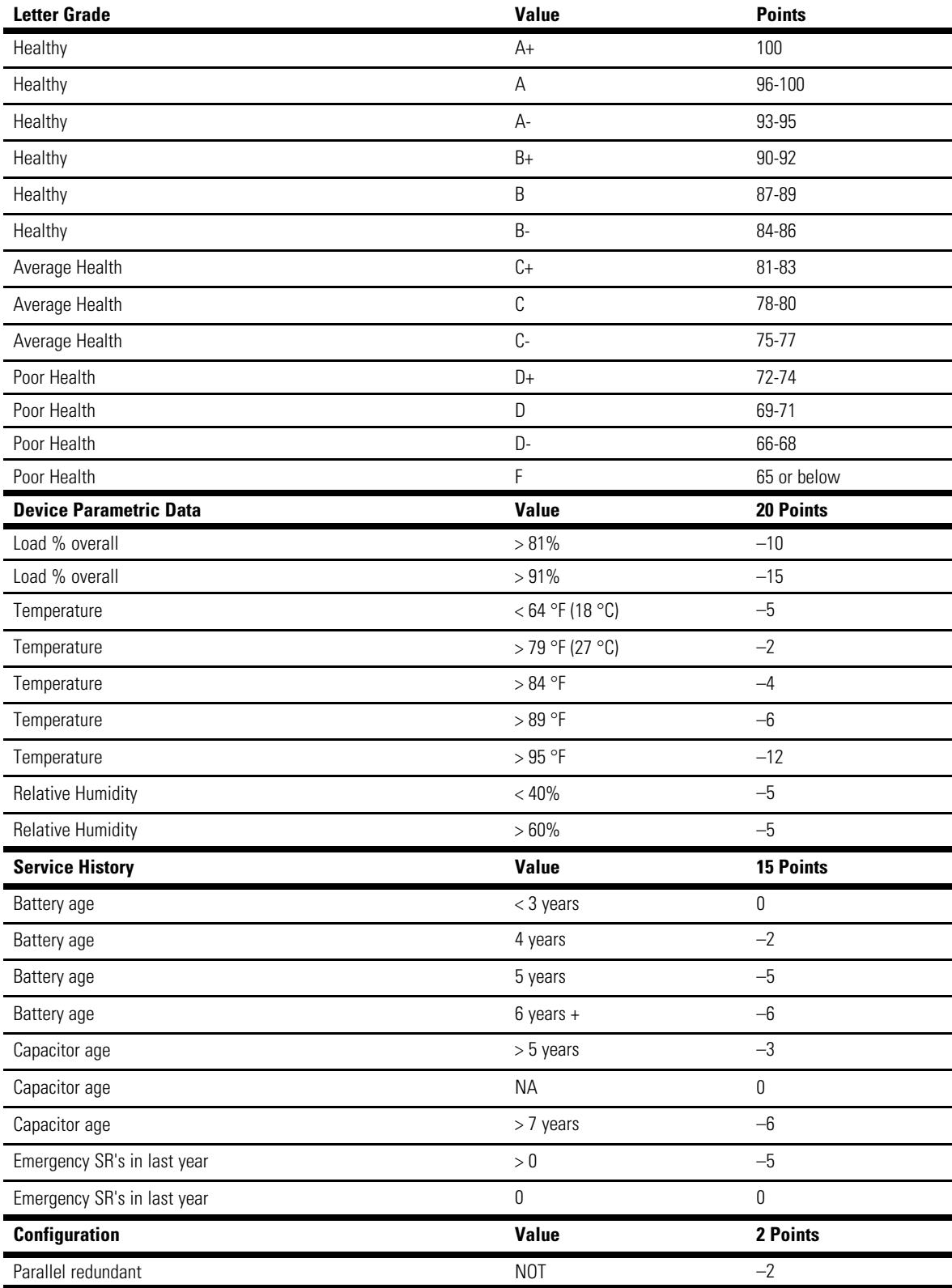

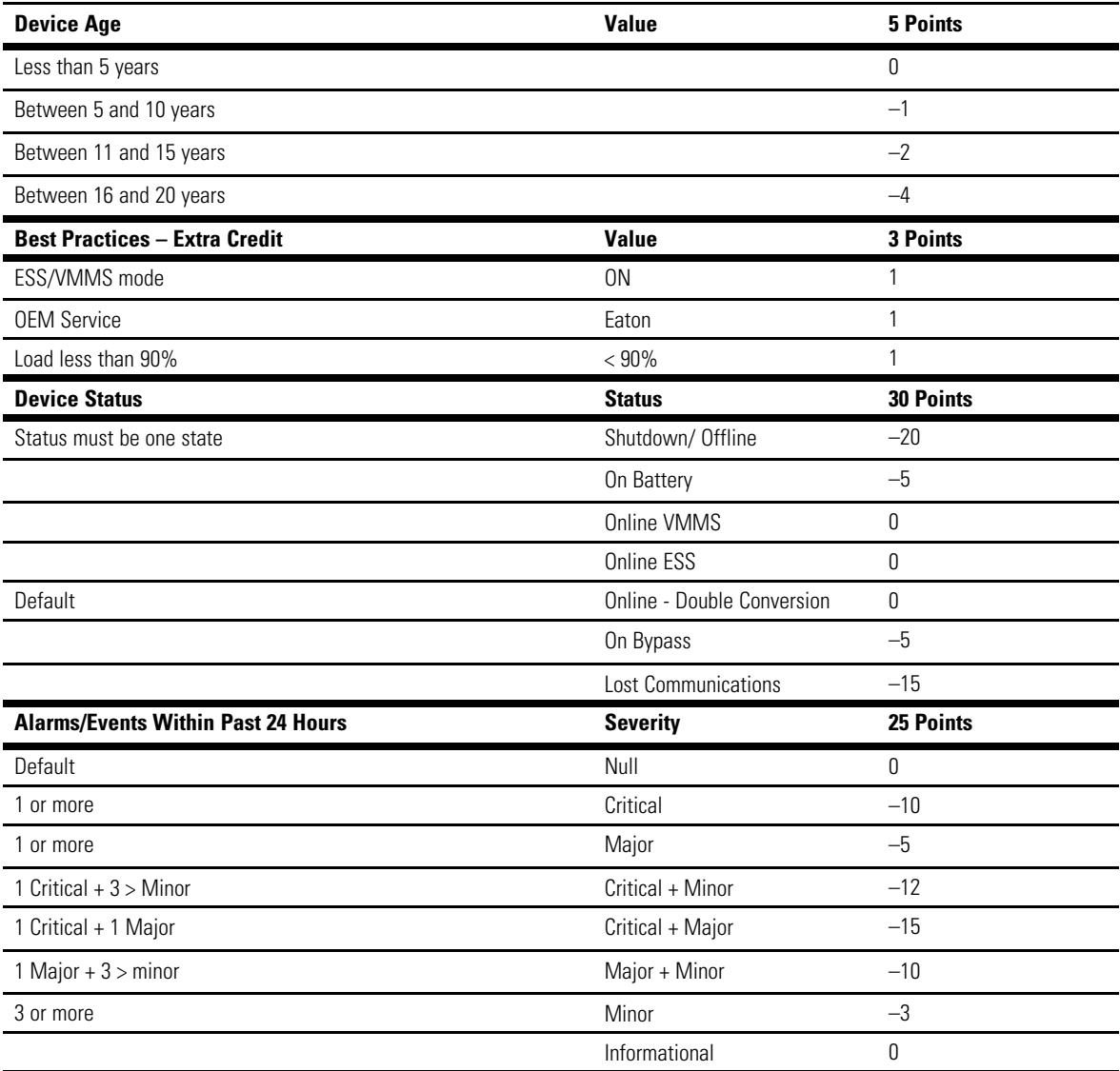

**Table 1. Health Score Factors (Continued)**

### <span id="page-13-0"></span>Device List Screen

Click the **Devices** icon to open the device list (see **[Figure](#page-13-1) 7**). Each device associated with the organization's account is displayed based on the health or alarms, in descending order from worst health to best health.

Click a specific device to open a detail view for that device (see *Device Detail [Screen](#page-14-0)*).

### <span id="page-13-1"></span>**Figure 7. Device List Screen**

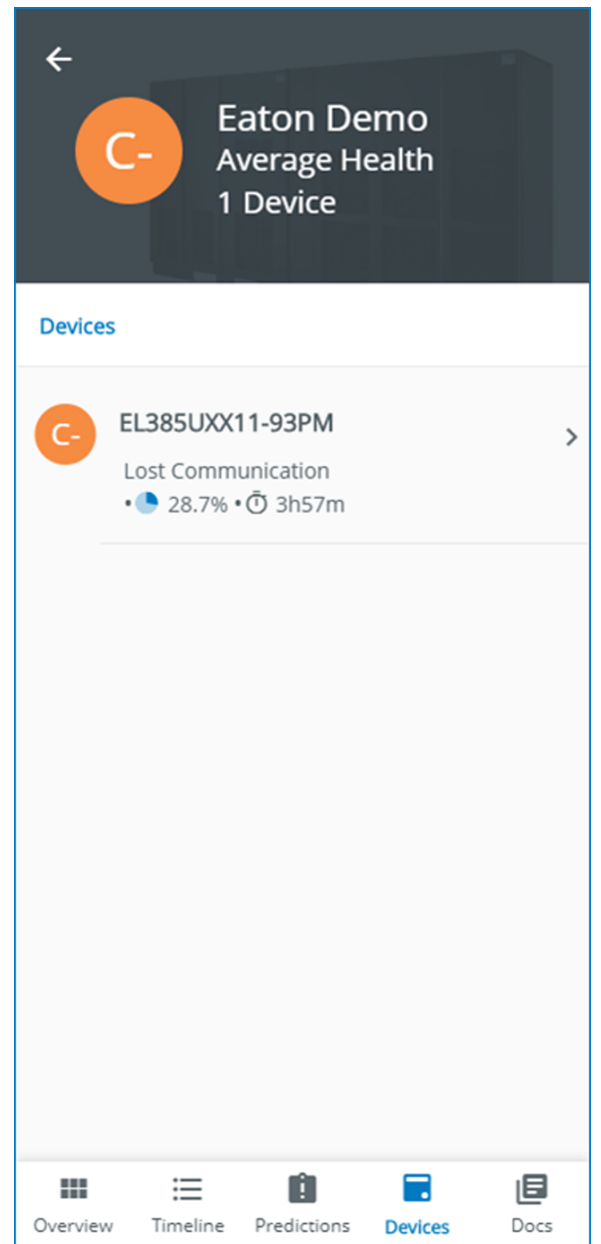

#### <span id="page-14-0"></span>Device Detail Screen

The device detail screen (see [Figure](#page-15-0) 8 through Figure 11) show all details for the selected device.

Each *key performance indicator (KPI)* icon at the top of the device detail view includes a pop-up tool-tip aid, or direct to the detailed information, to explain what the icon represents.

#### <span id="page-14-1"></span>**Figure 8. Device Detail Screen Figure 9. Device Detail Screen – More Details**

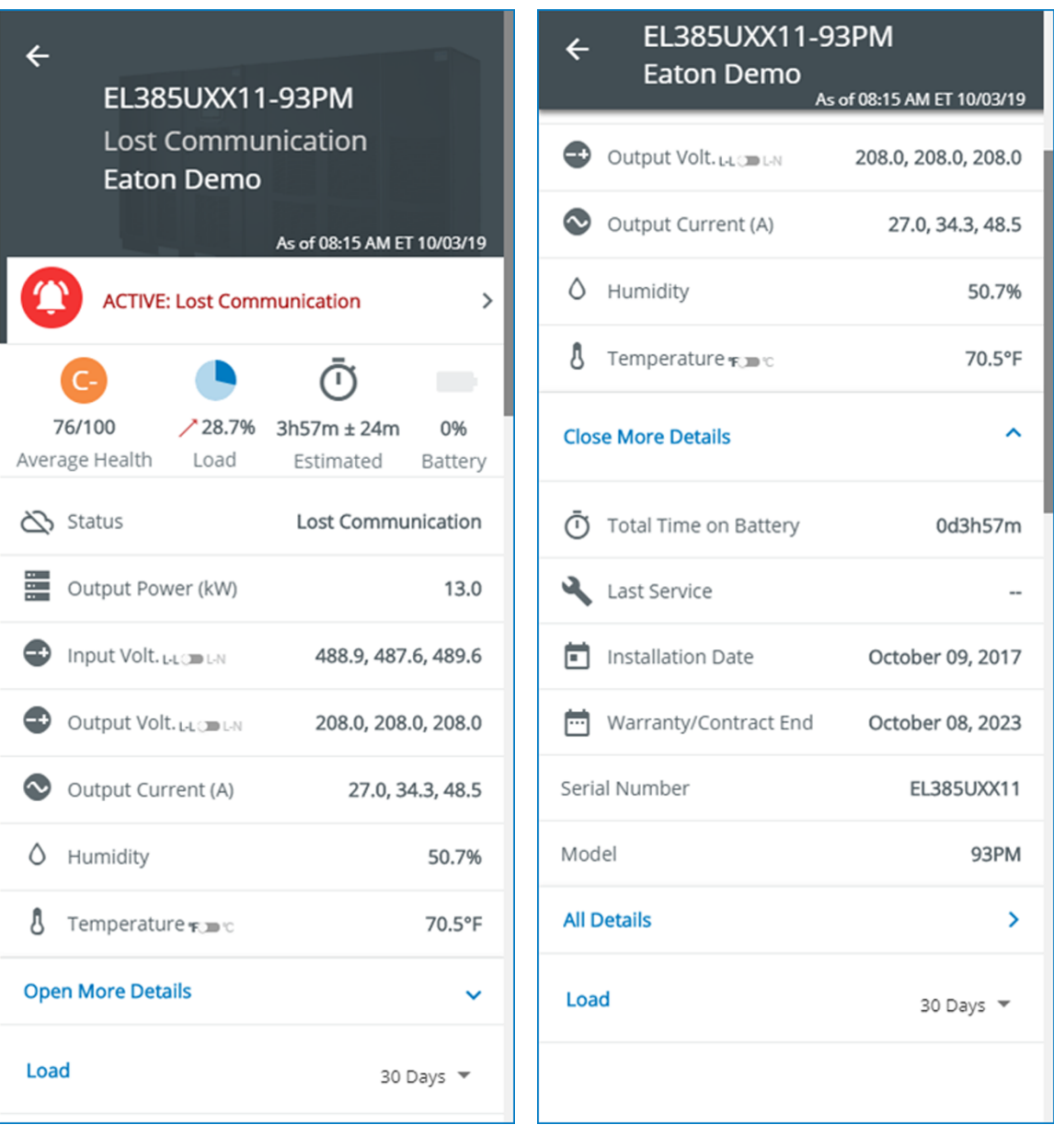

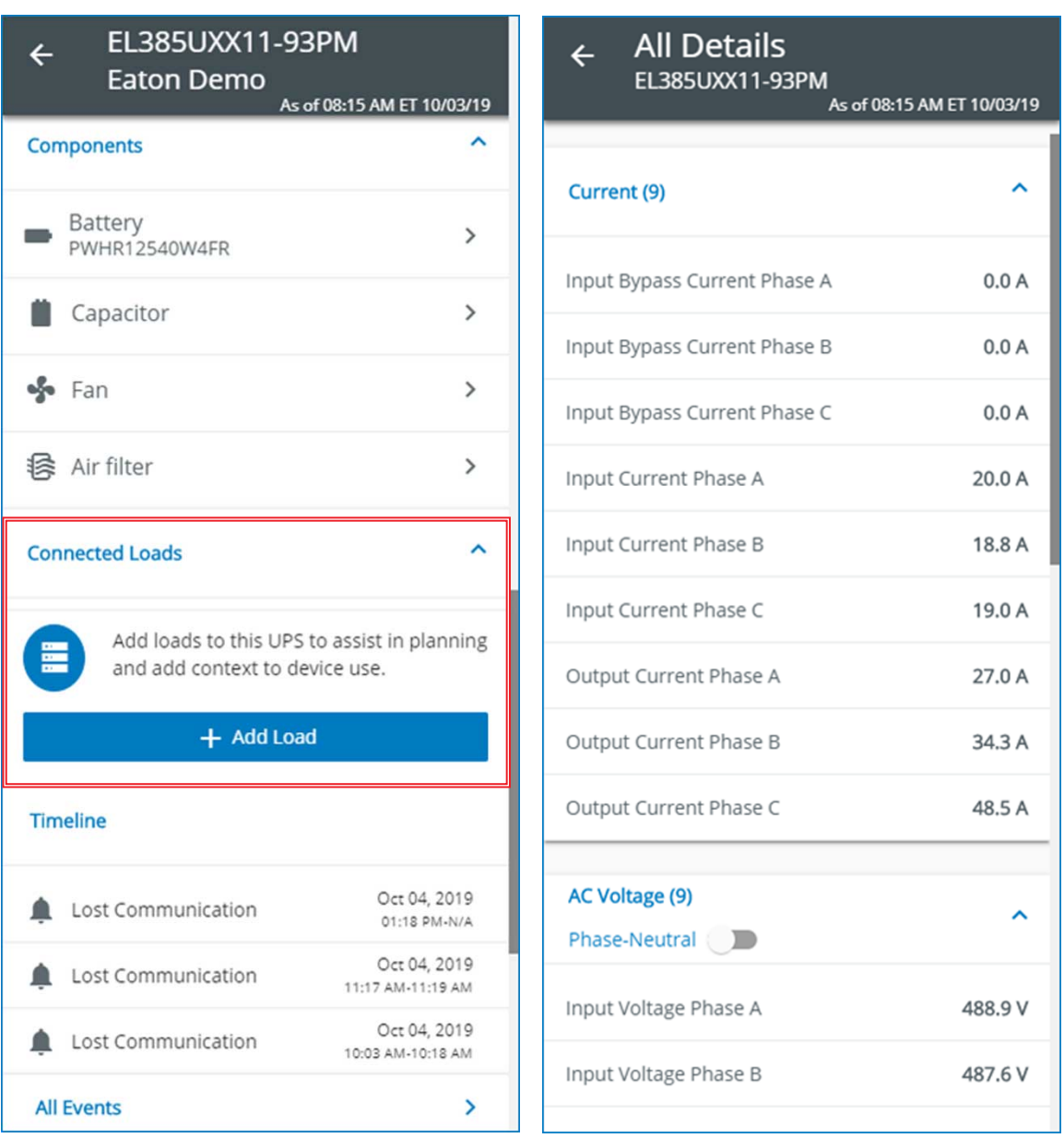

<span id="page-15-0"></span>**Figure 11. Device Detail Screen – All Details (scroll to**

**view all values)**

<span id="page-15-1"></span>**Figure 10. Device Detail Screen – Components, Connected Loads, Timeline, All Events**

The **Connected Loads** section of the device detail screen (highlighted in [Figure](#page-15-1) 10) displays the downstream loads (such as servers) associated with the selected device. This is user-entered optional information.

To add new information, click **+ Add Load** to display the **Add Load Device** screen (see [Figure](#page-16-2) 12). Enter the load name, asset tag, load type, and notes (optional), and click **Save**. Once saved, all users with access can view this information. To edit or delete a connected load, click the saved connected load name.

<span id="page-16-2"></span>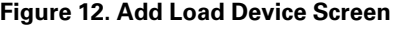

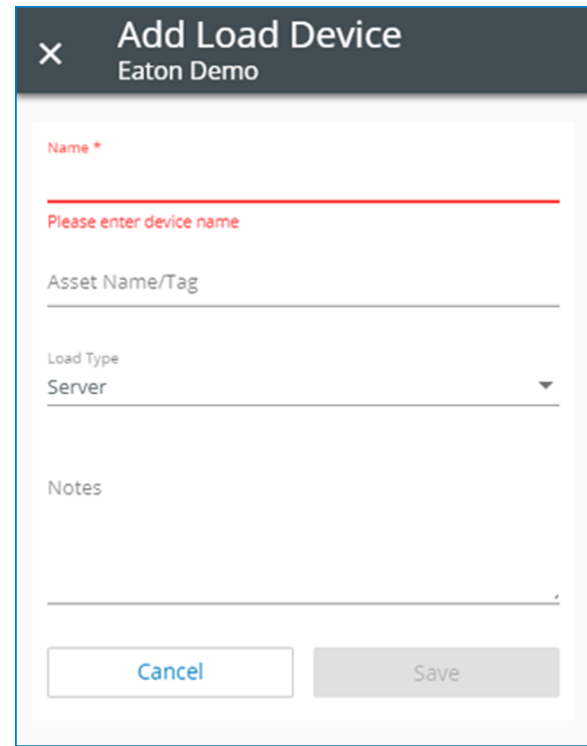

#### <span id="page-16-0"></span>Invite User Screen

Administrators can invite other users or coworkers to enroll in PredictPulse either as a user or as an administrator. To invite another user, click **Invite-Users** from the navigation buttons (see [Figure](#page-7-0) 1) or sidebar menu (see [Figure](#page-7-1) 2). You will be prompted for the name, email address, and role (administrator or user). When the invited user has completed their enrollment and has access to the account, their status will display as *Registered*. Users that have not completed enrollment will be displayed as *Invited*.

If you are not an administrator but want other coworkers to have access to your PredictPulse account, either contact your administrator and have them invite the user(s) or contact Eaton PredictPulse support to have the user(s) invited. The customer's administrators ultimately have authority to manage, control, invite and delete all users. Once new users are enrolled, they can view all device data associated with the account.

#### <span id="page-16-1"></span>Monthly Reports

Monthly summary and details reports are automatically sent to all users (see [Figure](#page-17-0) 13 and [Figure](#page-18-0) 14).

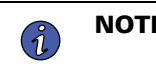

**NOTE** If an F letter grade is returned and/or there is no current data displayed for a device, verify the communication status of the device.

<span id="page-17-0"></span>**Figure 13. Monthly Summary Report**

| Eaton<br><b>System Overview</b><br><b>All Devices</b>                                                            |   |                   | August 2019<br>Monthly Report | PredictPulse®                                                                                                    |
|----------------------------------------------------------------------------------------------------|---|-------------------|-------------------------------|----------------------------------------------------------------------------------------------------|
| <b>Summary</b><br>In July 2019, Eaton had 13 Critical Incidents<br>with an overall System PulseScore of 92 (B+). |   | n<br>13<br>Events |                               | 92/100<br><b>PulseScore</b>                                                                                                    |
| <b>Devices 2</b>                                                                                                 |   |                   |                               |                                                                                                    |
| EJ312BJJ01-9395P<br>Healthy                                                                                      |   | 0%<br>Load        | 5<br>Events                   |                                                                                                    |
| EJ184UXX02-93PM<br>Healthy                                                                                       |   | 0%<br>Load        | 8<br>Events                   |                                                                                                    |
|                                                                                                    |   |                   |                               |                                                                                                    |
| E:T-N                                                                                                    | 2 |                   |                               | Copyright © 2019 Eaton. All Rights Reserved. Eaton,<br>PredictPulse, and PulseScore are registered trademarks.<br>All other trademarks are property of their respective owners. |

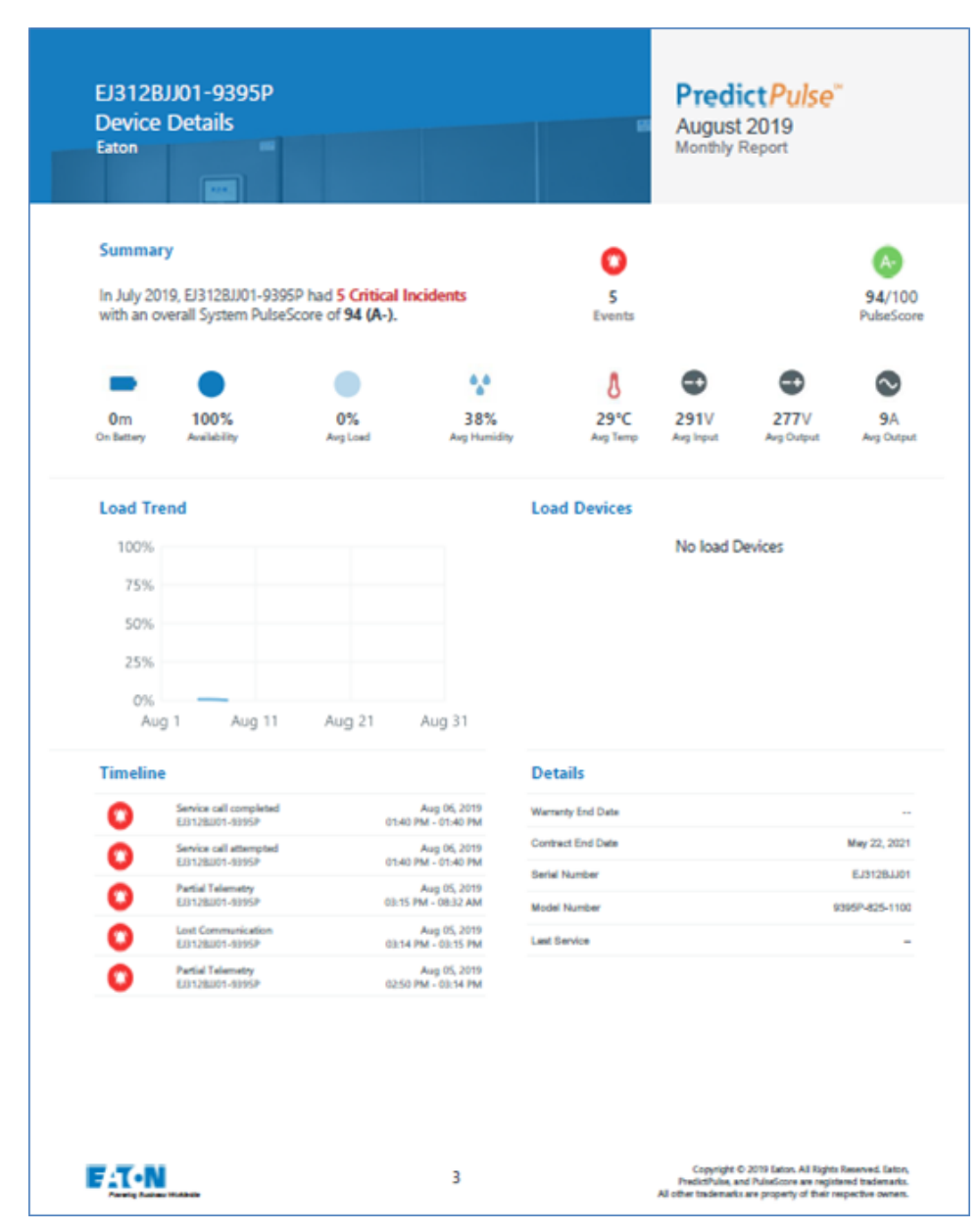

#### <span id="page-18-0"></span>**Figure 14. Monthly Details Report**

#### <span id="page-19-0"></span>Alarms, Events, and Notifications

**Alarms** come from a device and may be informational or urgent. PredictPulse assigns alarms to categories such as *On Battery*, *Internal Fault Detected*, and so on. The Eaton monitoring team places a call to the customer point of contact for urgent alarms. Alarms are sent with approximately a one-minute latency.

**Events** are non-critical alerts, status change events and informational notices. Lost communications, high temperature, and alarm acknowledgments are examples of events.

**Notifications** can be self-managed using the sidebar menu **Settings** button (see [Figure](#page-19-1) 15). The default setting is every notification ON.

[Table](#page-20-0) 2 lists the alarms and events that will trigger a notification phone call from Eaton to the customer.

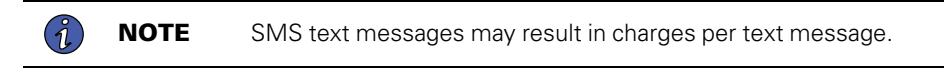

#### <span id="page-19-1"></span>**Figure 15. Notifications Settings Menu**

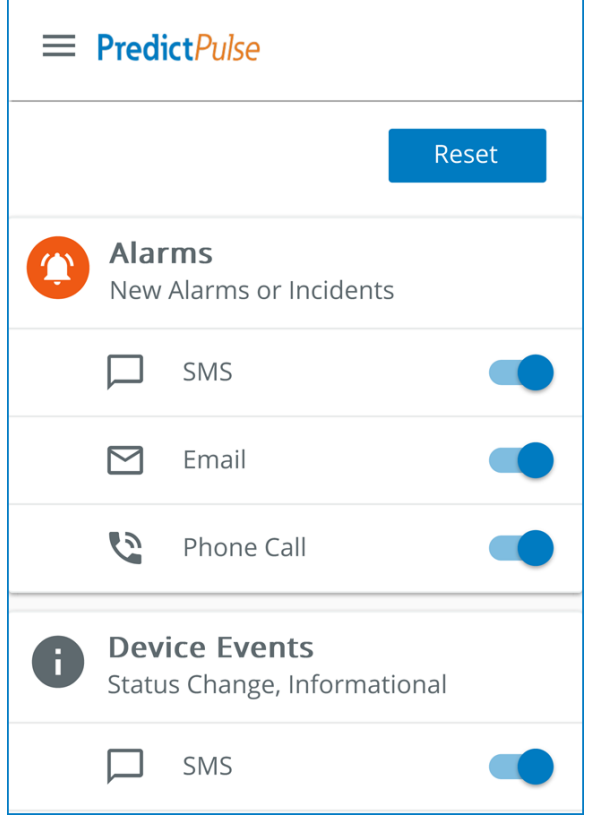

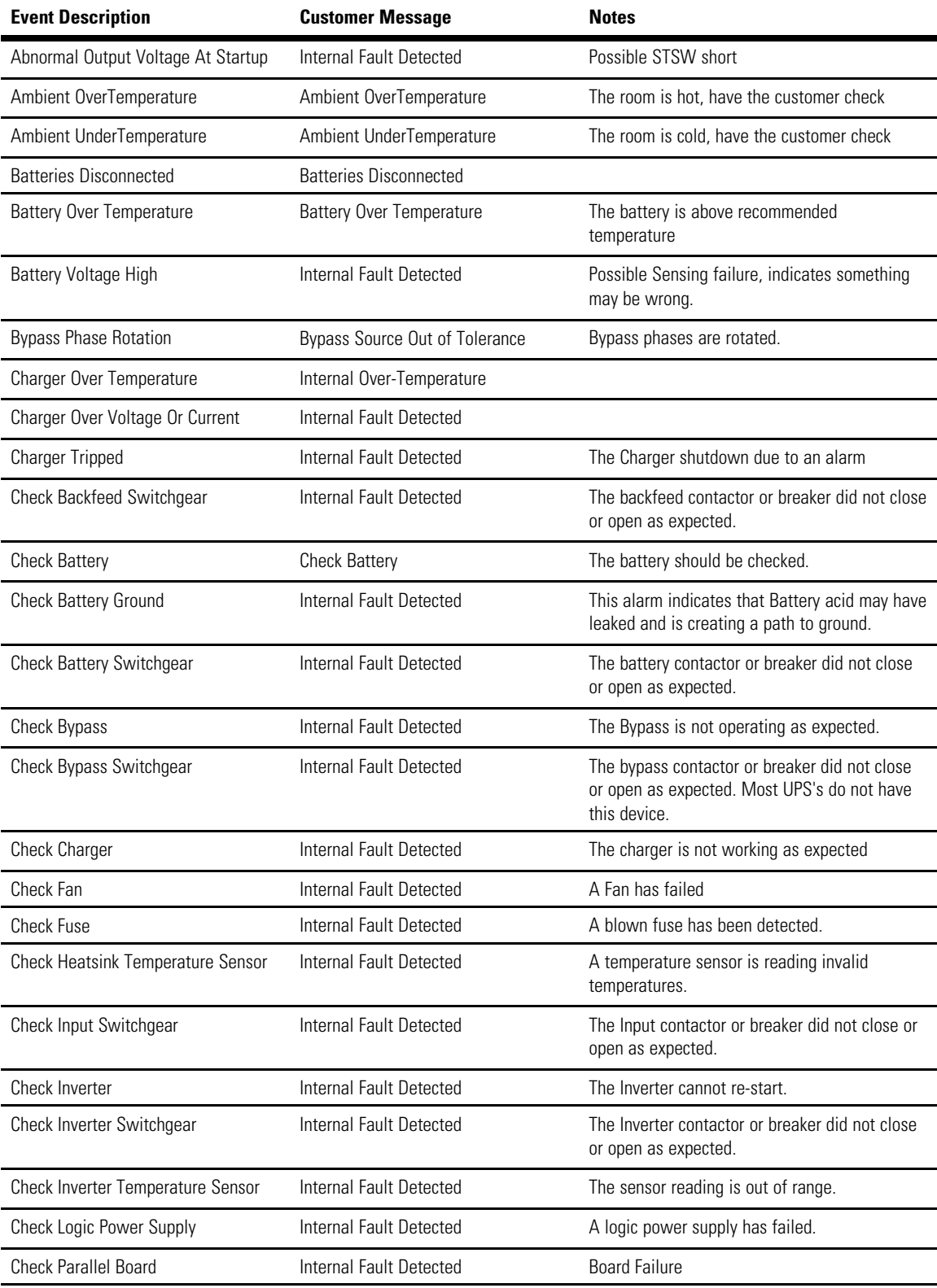

<span id="page-20-0"></span>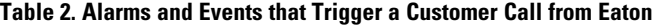

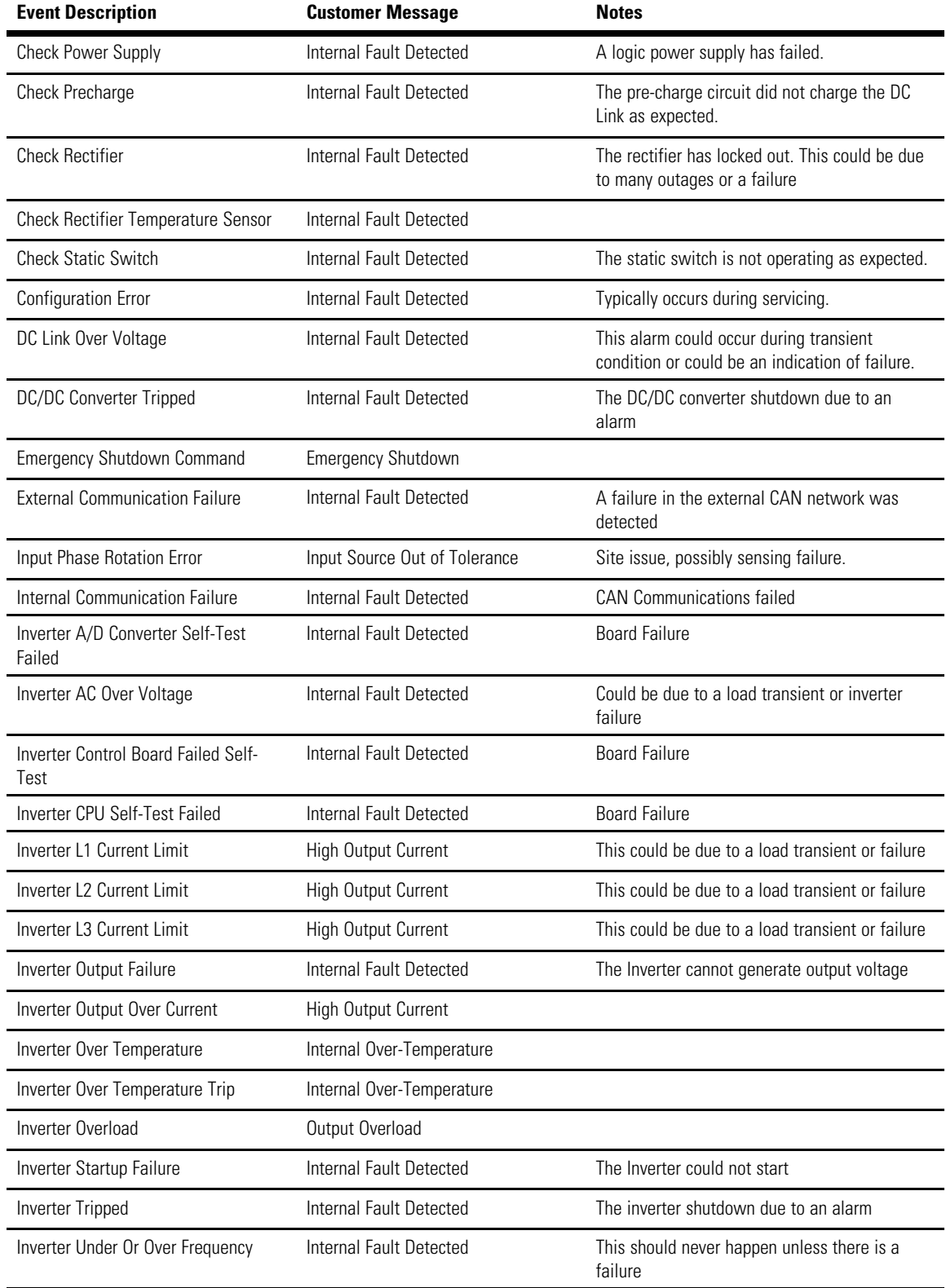

## **Table 2. Alarms and Events that Trigger a Customer Call from Eaton (Continued)**

| <b>Event Description</b>        | <b>Customer Message</b>           | <b>Notes</b>                                                                                   |
|---------------------------------|-----------------------------------|------------------------------------------------------------------------------------------------|
| L1 Overload                     | Output Overload                   |                                                                                                |
| L1 Overload (Extreme Level)     | Output Overload                   |                                                                                                |
| L1 Overload (High Level)        | Output Overload                   |                                                                                                |
| L2 Overload                     | Output Overload                   |                                                                                                |
| L2 Overload (Extreme Level)     | Output Overload                   |                                                                                                |
| L2 Overload (High Level)        | Output Overload                   |                                                                                                |
| L3 Overload                     | Output Overload                   |                                                                                                |
| L3 Overload (Extreme Level)     | Output Overload                   |                                                                                                |
| L3 Overload (High Level)        | Output Overload                   |                                                                                                |
| Load Dumped (Load Power Off)    | Load Power Off                    |                                                                                                |
| Loss Of Sync Bus                | Internal Fault Detected           | Internal digital signal failure                                                                |
| Low Battery Shutdown            | <b>Battery Totally Discharged</b> | The Inverter was shut down when on battery<br>due to totally discharging the battery           |
| <b>MBB</b> Failure              | Internal Fault Detected           | This alarm is likely due to a failure to open or<br>close the maintenance bypass breaker (MBB) |
| Network Not Responding          | Internal Fault Detected           | The internal network has lost communications                                                   |
| Non-Volatile Memory Failure     | Internal Fault Detected           | The NVRAM battery requires replacement                                                         |
| Output AC Over Voltage          | Output Voltage Out of Tolerance   | This could be a high bypass or failure                                                         |
| Output AC Under Voltage         | Output Voltage Out of Tolerance   |                                                                                                |
| Output DC Over Voltage          | Internal Fault Detected           | The Inverter AC voltage has a large DC<br>component.                                           |
| Output Load Over 100%           | Output Overload                   |                                                                                                |
| Output Overload                 | Output Overload                   |                                                                                                |
| Output Short Circuit            | High Output Current               | A load short was detected                                                                      |
| Output Under Or Over Frequency  | Output Voltage Out of Tolerance   |                                                                                                |
| Output Watts Overload           | Output Overload                   |                                                                                                |
| Program Checksum Failure        | Internal Fault Detected           |                                                                                                |
| Program Stack Error             | Internal Fault Detected           | <b>Board Failure</b>                                                                           |
| Rectifier OverTemperature       | Internal Over-Temperature         |                                                                                                |
| Rectifier Over-Temperature Trip | Internal Over-Temperature         |                                                                                                |
| <b>Rectifier Tripped</b>        | Internal Fault Detected           | The Rectifier shutdown due to an alarm                                                         |
| Redundancy Loss Due To Overload | System Not Redundant              |                                                                                                |

**Table 2. Alarms and Events that Trigger a Customer Call from Eaton (Continued)**

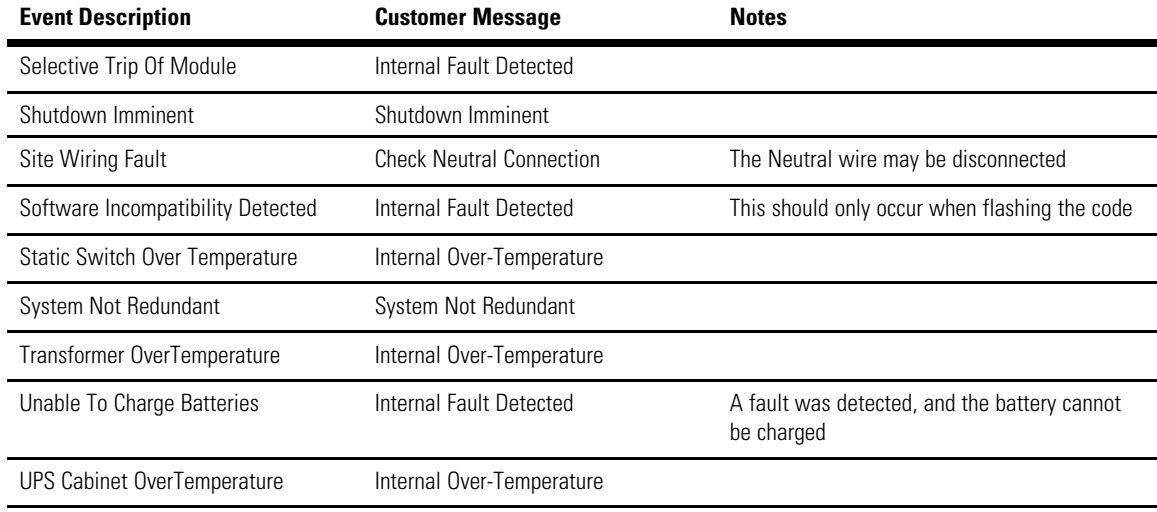

#### **Table 2. Alarms and Events that Trigger a Customer Call from Eaton (Continued)**

#### <span id="page-23-0"></span>Lost Communication/Partial Telemetry

A Power Xpert Gateway card that is configured for 15-minute heartbeats will enter a lost communication state if a heartbeat is not received within 40 minutes.

A Gigabit Network (Network-M2) card that is configured for 24-hour heartbeats will enter a lost communication state if a heartbeat is not received within 49 hours.

Typical resolutions for a lost communication state include upgrading to current connectivity card firmware, verifying no changes have occurred on the network connected to PredictPulse, or a simple reboot of the card.

A device will enter a partial telemetry state if it is missing an environmental monitoring probe or has missing or invalid data.

Typical resolutions for partial telemetry include upgrading to current connectivity card firmware, verifying that an environmental monitoring probe is attached to the connectivity card, or verifying the connectivity card is appropriately configured for PredictPulse.

When a Lost Communication or Partial Telemetry alarm occurs, all users at a site who have their email and/or SMS notification preference turned ON will receive an email and SMS advising them of the alarm. This notification will only be sent when the alarm first occurs, however, within the PredictPulse portal, the banner of the device will remain gray and the Lost Communication or Partial Telemetry alarm will show as active until the alarm is cleared.

#### **Figure 16. Device Banner with Lost Communication State**

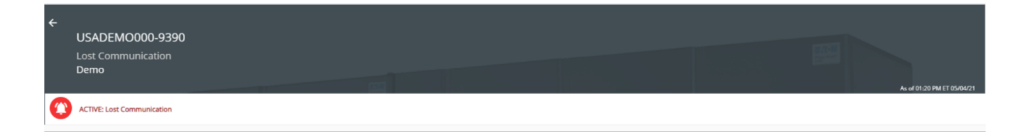

When communication with the device has resumed or the partial telemetry has cleared, the alarm will automatically clear and the status will update accordingly on the dashboard.

#### <span id="page-24-0"></span>User Enrollment and Activation

New users enroll online at <https://predictpulseapp.eaton.com> using a two-step authentication process for security. A valid email address, mobile (or phone) number, and unique password are required for enrollment. After submitting the initial user enrollment request, a verification email is sent enabling you to complete your enrollment.

The first user enrolled is designated as an *administrator* for the account and can invite any number of other *users*. Administrators have special privileges, including the ability to manage other users, add and delete devices, and manage overall account security. Users can manage their own preferences, activate new devices, and edit their personal contact information, but cannot invite other users or change devices.

There can be an unlimited number of administrators, but every account must have at least one administrator capable of managing other approved users. If an administrator leaves the company or no longer wants to be an administrator, any authorized user can contact Eaton PredictPulse support to have another user designated as an administrator.

To enroll as a new user:

1. From your computer or smart phone, go to the PredictPulse web portal login screen, <https://predictpulseapp.eaton.com> (see [Figure](#page-9-1) 4 or Figure 5).

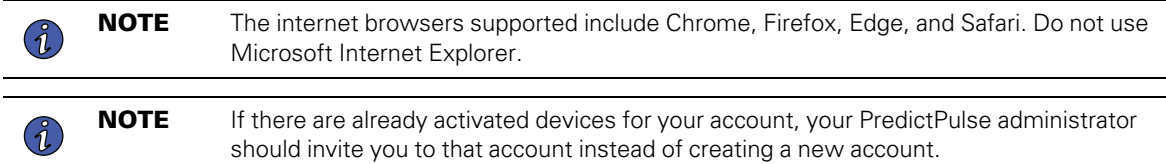

2. Click **Sign Up** to go to the **New User Registration** page (see [Figure](#page-24-1) 17).

<span id="page-24-1"></span>**Figure 17. New User Registration Page**

![](_page_24_Picture_614.jpeg)

3. Enter your name and email address and click **NEXT**.

- 4. Review and accept *Eaton's PredictPulse Terms and Conditions*.
- 5. You will receive an email with a verification code for your email address (see [Figure](#page-25-0) 18).

#### <span id="page-25-0"></span>**Figure 18. PredictPulse Verification Code**

![](_page_25_Picture_152.jpeg)

6. Click **Verify Email Address** to display the **Verify Email Address** page (see [Figure](#page-25-1) 19).

<span id="page-25-1"></span>**Figure 19. Verify Email Address Page**

![](_page_25_Picture_153.jpeg)

7. Enter the verification code from the email and click **NEXT** to display the **Create User** page (see [Figure](#page-26-0) 20).

<span id="page-26-0"></span>![](_page_26_Picture_155.jpeg)

![](_page_26_Picture_156.jpeg)

8. Enter the required information and click **NEXT** to return to the web portal login page. Enter your email address and password to display the PredictPulse overview screen (see [Figure](#page-10-0) 6).

## <span id="page-27-0"></span>Activating Devices

 $(\mathring{u})$ 

**NOTE** Activation must be performed using a Windows device and cannot be done from a mobile phone.

To activate a device, download and run the PredictPulse Wizard tool as follows:

1. From your computer's internet browser, open the web portal sidebar menu (see [Figure](#page-27-1) 21).

#### <span id="page-27-1"></span>**Figure 21. Web Portal Sidebar Menu**

![](_page_27_Picture_7.jpeg)

2. Click **Download Wizard**. The wizard executable file (ActivatePredictPulse.exe) downloads and a PredictPulse organization code is sent to your email address (see [Figure](#page-28-0) 22).

![](_page_28_Picture_199.jpeg)

**IOTE** If **Download Wizard** does not appear in the sidebar menu, ensure that the internet browser is maximized and/or adjust the browser resolution settings.

#### <span id="page-28-0"></span>**Figure 22. PredictPulse Organization Code**

![](_page_28_Picture_200.jpeg)

3. Run the wizard. A popup window displays (see [Figure](#page-28-1) 23).

#### <span id="page-28-1"></span>**Figure 23. PredictPulse Wizard Popup Window**

![](_page_28_Picture_201.jpeg)

4. Retrieve the email containing the PredictPulse organization code. Enter the organization code and your email address and click **Begin Registration**. The **PredictPulse Device Activation** page displays (see [Figure](#page-29-0) 24).

![](_page_29_Picture_355.jpeg)

<span id="page-29-0"></span>**Figure 24. PredictPulse Device Activation Page**

- 5. Enter the IP address for the device to be found and click **+Add UPS** or press the **Tab** or **Enter** key. The wizard attempts to connect to a device at that IP address. If successful, the wizard determines if the device is a UPS, identifies the connectivity card being used, reads the serial number, and validates the connectivity card firmware.
	- If a firmware upgrade is required, a pop-up window displays showing the current and required revisions, along with a link to the firmware download page.
	- If the required firmware version is present, the wizard displays the serial number and a window to enter another IP address. Repeat this step for each IP address.
- 6. When all IP addresses have been found, click **Finish**.
	- The PredictPulse wizard activates each card. Upon completion, the wizard displays a confirmation message (see [Figure](#page-30-1) 25). If the user is running Microsoft Outlook, an activation email is sent automatically to Eaton's PredictPulse servers. If the user is not running Outlook, the email components are saved in the user's *My Documents* folder and instructions are provided for sending the activation email manually.

#### <span id="page-30-1"></span>**Figure 25. Device Activation Complete Confirmation**

![](_page_30_Picture_4.jpeg)

#### <span id="page-30-0"></span>Troubleshooting

**Data or visibility issues** – You may need to occasionally clear your browser cache, click your reload button to refresh the PredictPulse app, or adjust your browser resolution settings. New features and updates will be released over time and clearing the browser cache or adjusting the browser resolution settings often corrects login or data visibility issues.

**Cannot see Activation Wizard** – This feature is only displayed on browsers (computer) where the screen size is 1024 x 926 or higher; mobile devices cannot see this feature.

**Greyed out selections** – In several screens, buttons may be grey and nonfunctional. Certain features will be added or turned on or off based on your subscription. Activation wizard will only appear on a computer browser and schedule service > call Eaton will only work on a mobile device.

**Missing load trend chart** – New devices with no history will display a blank or "missing load trend" until data has been collected over at least two days. If a device stops sending data, a trend chart may have a gap indicating missing data.

**Lost communication** – Devices will occasionally miss sending an email to PredictPulse. After two consecutive missed heartbeats, or telemetry emails, PredictPulse will automatically display a status of Lost Communication. Once a device sends an email, the status will revert to normal or its condition. Typically, this issue is due to a customer communication network change beyond the control of Eaton. A lost communications restored email will be sent upon restoration.

**Partial telemetry** – Occasionally a device will send an email and one of the required data attachments is incomplete, incorrect, or missing a value. PredictPulse will display valid information but certain values may be null or displayed as "—". Check if you have the latest firmware by going to [eaton.com/networkconnectivity.](https://www.eaton.com/us/en-us/products/backup-power-ups-surge-it-power-distribution/network-connectivity.html?wtredirect=www.eaton.com/networkconnectivity) Select your connectivity card, click **Resources**, then scroll down and expand the **Software, firmware, and applications** section. Download the current firmware and update your connectivity card.

**PulseScore** – Occasionally a PulseScore may be missing from a device or display an F grade in the portal and/or monthly report. Verify that an Environmental Monitoring Probe (EMP) is connected to the device's network

card and that communication to the card has not been lost. If an EMP is missing, contact the Eaton monitoring team for replacement.

**Email Edits** – User email addresses are not editable fields. To change a user's email address, invite the new email address to the account. The old email address may then be deleted as a user.

**Questions? In the US, call 800-843-9433, option 2, option 5 or email [predictpulseoperations@eaton.com.](mailto:predictpulseoperations@eaton.com)**

#### <span id="page-31-0"></span>Glossary

**Activation wizard:** An executable tool downloaded from computer sidebar to configure a UPS device to send data to PredictPulse

**Administrators:** Administrators can invite, using the sidebar, other users or coworkers to enroll in PredictPulse either as a user or as an administrator.

**Alarms:** Come from a device and may be informational or urgent. PredictPulse assigns alarms to categories such as *On Battery*, *Internal Fault Detected*, and so on. The Eaton monitoring team places a call to the customer point of contact for urgent alarms.

**Battery state of charge:** Indicator of battery charge. 100% battery indicates the batteries are fully charged.

**Battery Time Remaining:** Estimated battery run time available based on current load and battery charge. Based on UPS data.

**Devices:** Infrastructure equipment (Eaton UPSs) capable of being monitored by PredictPulse, with an IP address, network card, and access to a SMTP email network or wireless broadband network (4G/LTE). A parallel UPS would equal two devices since each UPS can be monitored separately.

**Device list view:** List view screen viewed after clicking on home page; displays all subscribed devices

**Device Detail view:** Most detailed view of a single device, scroll to view all related information, alarms and health

**EULA:** End user license agreement, terms of use and terms and conditions

**Events:** Non-device information. Lost communications, high temperature, and alarm acknowledgments are examples of events.

**GDPR:** Global data privacy regulations

**Load:** Percentage of available UPS power protecting connected loads. A 60% load percentage indicates that 60% of the UPS is being used and another 40% is available.

**Lost communication:** Devices will occasionally miss sending an email to PredictPulse. After two consecutive missed heartbeats, or telemetry emails, PredictPulse will automatically display a status of Lost Communication. Once a device sends an email the status will revert to normal or its condition. Typically, this issue is due to a customer communication network change beyond the control of Eaton. A lost communications restored email will be sent upon restoration.

**Users:** Users can manage their own preferences and contact information but cannot invite other users or change devices.

**Organization:** A single account with users and devices. Enrolled and registered users will all see the same information.

**Organization Code:** PredictPulse assigns a unique organization code upon initial account set-up to maintain multi tenancy data privacy. Only users enrolled within the same organization code can see data from an account.

**Overview screen:** Home or main screen viewed after logging in

**Partial telemetry:** Occasionally a device will send an email and one of the required data attachments is incomplete, incorrect, or missing a value. PredictPulse will display valid information but certain values may be null or displayed as "-". Check if you have the latest firmware by going to [eaton.com/networkconnectivity.](https://www.eaton.com/us/en-us/products/backup-power-ups-surge-it-power-distribution/network-connectivity.html?wtredirect=www.eaton.com/networkconnectivity) Select your connectivity card, click **Resources**, then scroll down and expand the **Software, firmware, and applications** section. Download the current firmware and update your connectivity card.

**Predictions:** Predictive alerts for PredictPulse Insight subscribers. This will indicate one or more components health conditions need attention and an Eaton analyst will be in contact to discuss or arrange a site verification visit.

**Privacy policy:** Policy that defines personal data privacy rules

**PulseScore:** A summary of device conditions, including operational status, recent alarms (taking into consideration the alarm criticality), component health, age, and service history. When viewing multiple devices, the average of all devices is displayed as an overall score and letter grade (A+ to F). The health score scale is *1 – 100*, is dynamic and can change at any time. [Table](#page-11-0) 1 lists the factors that determine the health score.

**SMS:** Short text messaging system

![](_page_33_Picture_0.jpeg)